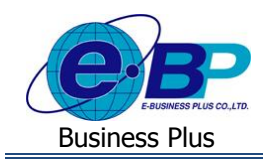

## **User Manual**

# **บทที่ 5**

## **ฟังก์ชั่นการใช้งานส าหรับผู้อนุมตัิ**

ี สำหรับการเข้าสู่ระบบแรงงานสัมพันธ์ ส่วนการขอสวัสดิการพนักงานของ Business Plus นั้น จะแบ่งการเข้าใช้งานออกเป็น ตามตำแหน่งงาน ด้วยกัน 4 ตำแหน่ง คือ ผู้ดูแลระบบ, พนักงานขอสวัสดิการ, ผู้อนุมัติเอกสารและผู้โอนข้อมูลเข้าโปรแกรม เงินเดือน สำหรับเนื้อหาในบทนี้ก็จะกล่าวถึงการเข้าใช้งานของผู้อนุมัติ ซึ่งสามารถเข้ามาใช้งานในระบบเพื่อทำการอนุมัติเอกสารขอ สวัสดิการให้กับพนักงานที่อยู่ในสายการอนุมัติของตนเองได้ เมนูการใช้งานสำหรับผู้อนุมัติจะมีดังนี้

## **การเข้าสู่หน้าจอผู้อนุมัติ**

กำรเขำ้สู่หน้ำจอผู้ดูแลระบบ สำมำรถเขำ้โดยผำ่ น Brower เช่น Internet Explorer, Google Chrome และ Firefox โดยระบุURL หรือ Address สำหรับเข้าระบบแรงงานสัมพันธ์ ส่วนการขอสวัสดิการพนักงาน ซึ่งจะปรากฏหน้าจอดังรูป

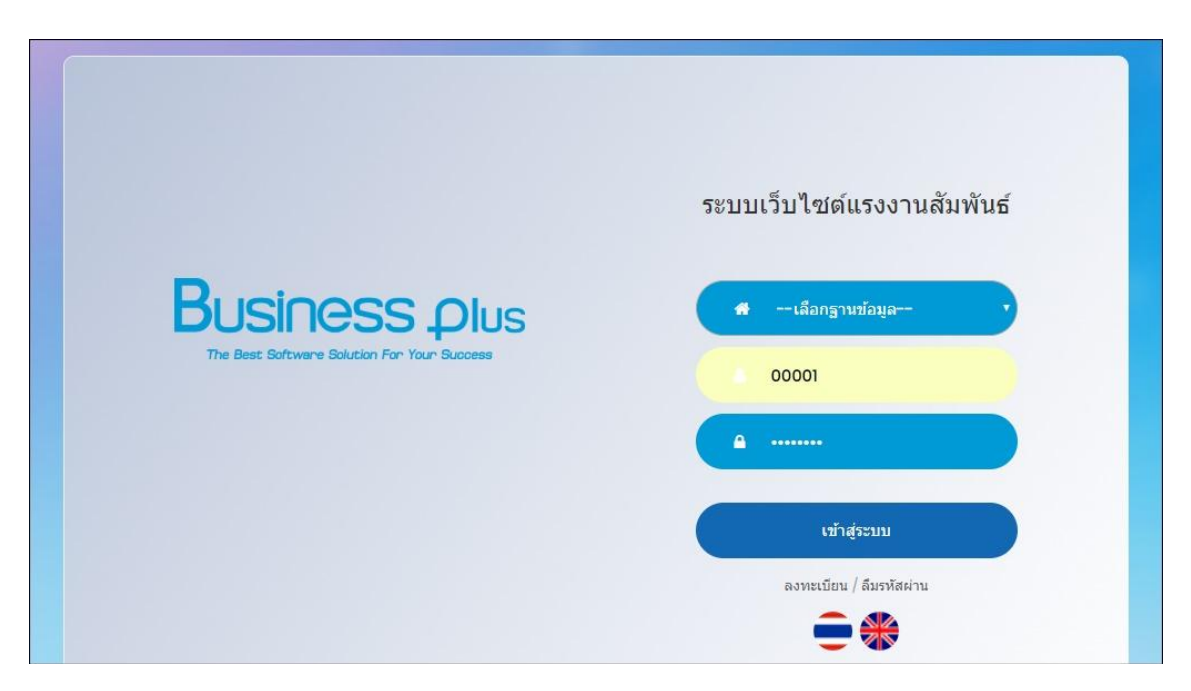

 $\blacktriangleright$  ระบุชื่อผู้ใช้งานและรหัสลับของพนักงาน -> คลิกไอคอน เข้าสู่ระบบ

## **1) อนุมัติการใช้สวสัดิการพนักงาน**

้เมื่อพนักงานได้มีการขอสวัสดิการเข้ามา เอกสารจะถูกส่งมาที่ผู้อนุมัติ ซึ่งหน้าที่ของผู้อนุมัติ คือ เข้ามาทำการพิจารณาเอกสาร ึ่งอสวัสดิการให้กับพนักงาน ซึ่งกรณีที่ผู้ใช้งานถูกกำหนดให้สามารถเข้ามาทำการอนุมัติเอกสารได้ โดยเมื่อเข้ามาในระบบเว็บแล้วจะ มีเมนูอนุมัติการใช้สวัสดิการแสดงขึ้นมาเพื่อให้เข้ามาทำการอนุมัติเอกสารได้

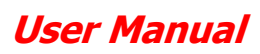

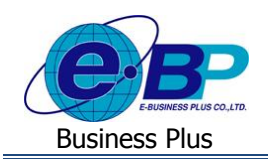

#### **วิธีการตรวจสอบรายละเอียดการใช้สวัสดิการ : รอพิจารณา**

 $\triangleright$  เมื่อเข้ามาในหน้าจอผู้อนุมัติ -> คลิกเมนู อนุมัติการใช้สวัสดิการ

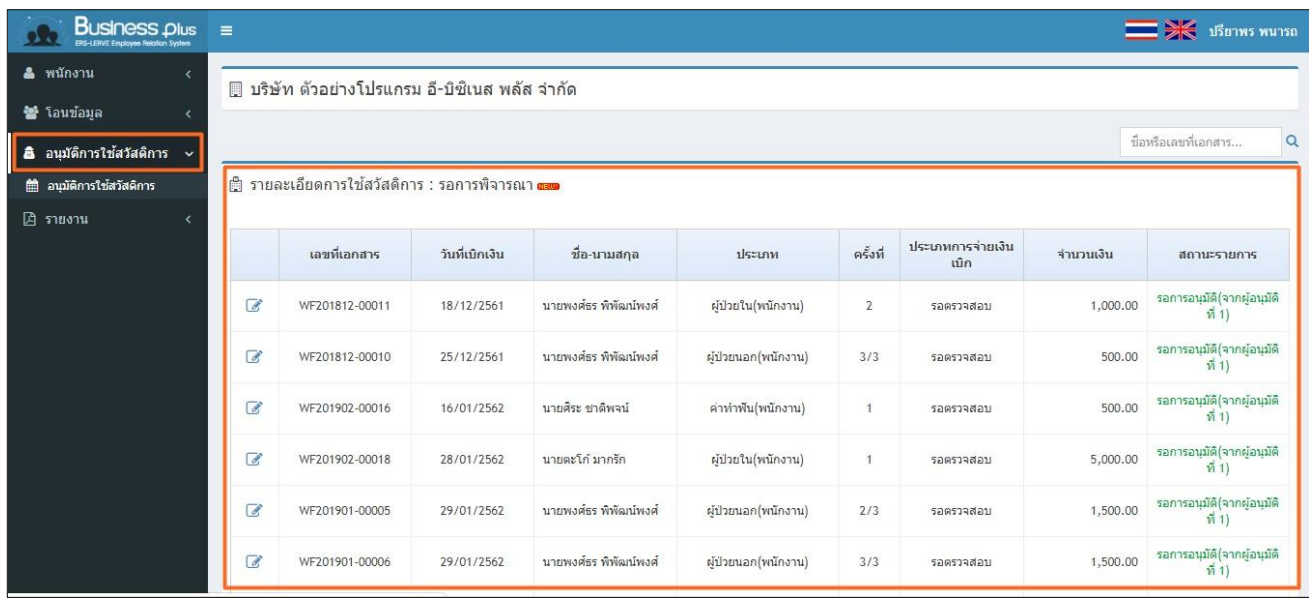

#### **ค าอธิบาย**

■ รายละเอียดการใช้สวัสดิการ : รอพิจารณา คือ ระบบจะแสดงเอกสารที่ผู้อนุมัติยังไม่ได้พิจารณาอนุมัติเอกสาร

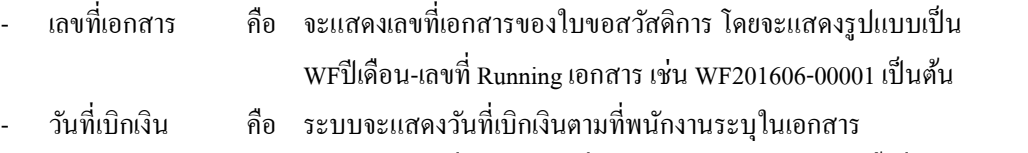

- ประเภท คือ ระบบจะแสดงชื่อสวัสดิการที่พนักงานระบุ โดยจะแสดงครั้งที่เบิกและยอดเงินที่ พนักงำนขอเบิกโดยกรณีที่เอกสำรอยรู่ ะหวำ่ งรอตรวจสอบจะมีขอ้ควำมให้ ตรวจสอบได้
- สถำนะรำยกำร คือ ระบบจะแสดงสถำนะของเอกสำรแต่ละประเภทเพื่อใหพ้ นกังำนตรวจสอบสถำนะ เอกสำรได้เช่น รออนุมตัิ(จำกผู้อนุมัติที่ 1), ยกเลิก, อนุมัติ, รอเอกสำร เป็ นต้น

#### **วิธีการอนุมตัเิอกสาร**

 $\triangleright$  เมื่อเข้ามาในหน้าจอผู้อนุมัติ -> คลิกเครื่องหมาย  $\triangleright$  -> ระบบจะแสดงรายละเอียดข้อมูลในเอกสาร ดังนี้

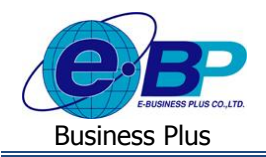

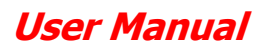

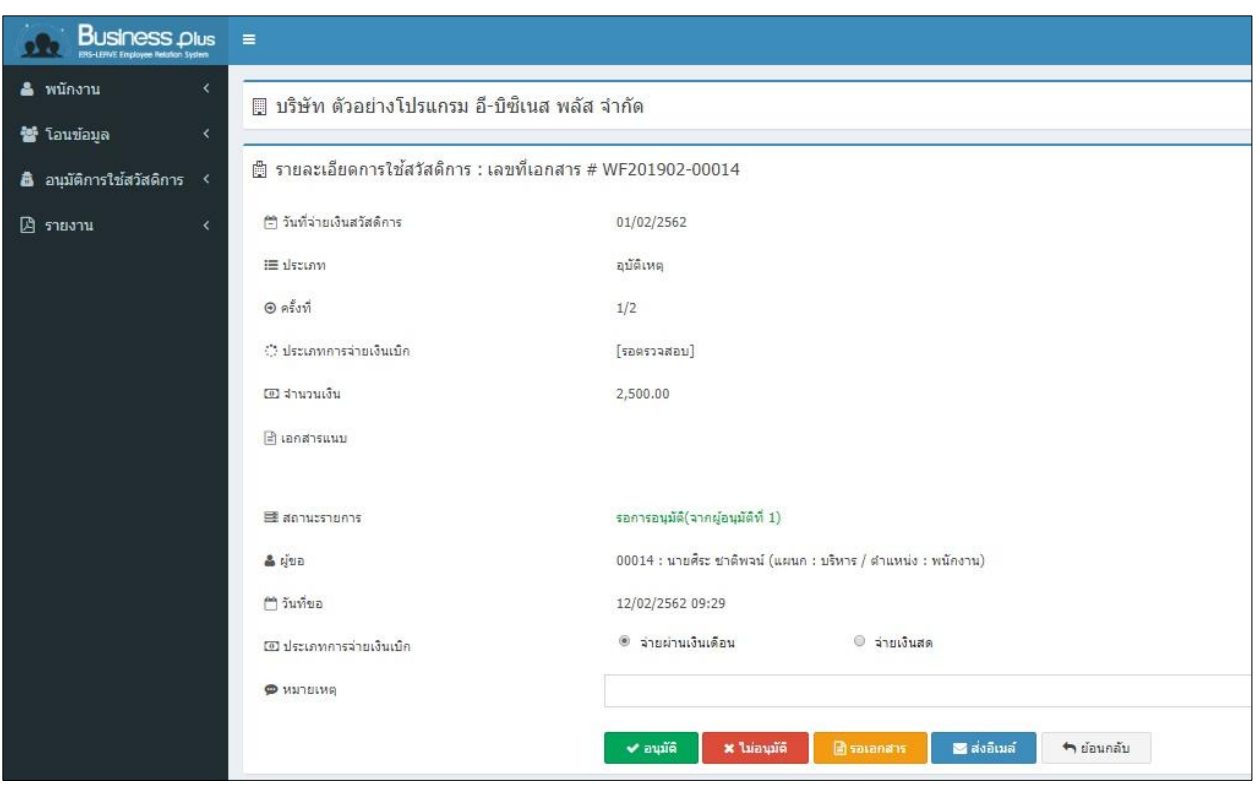

#### **ค าอธิบาย**

ข้อมูลผู้อนุมัติ

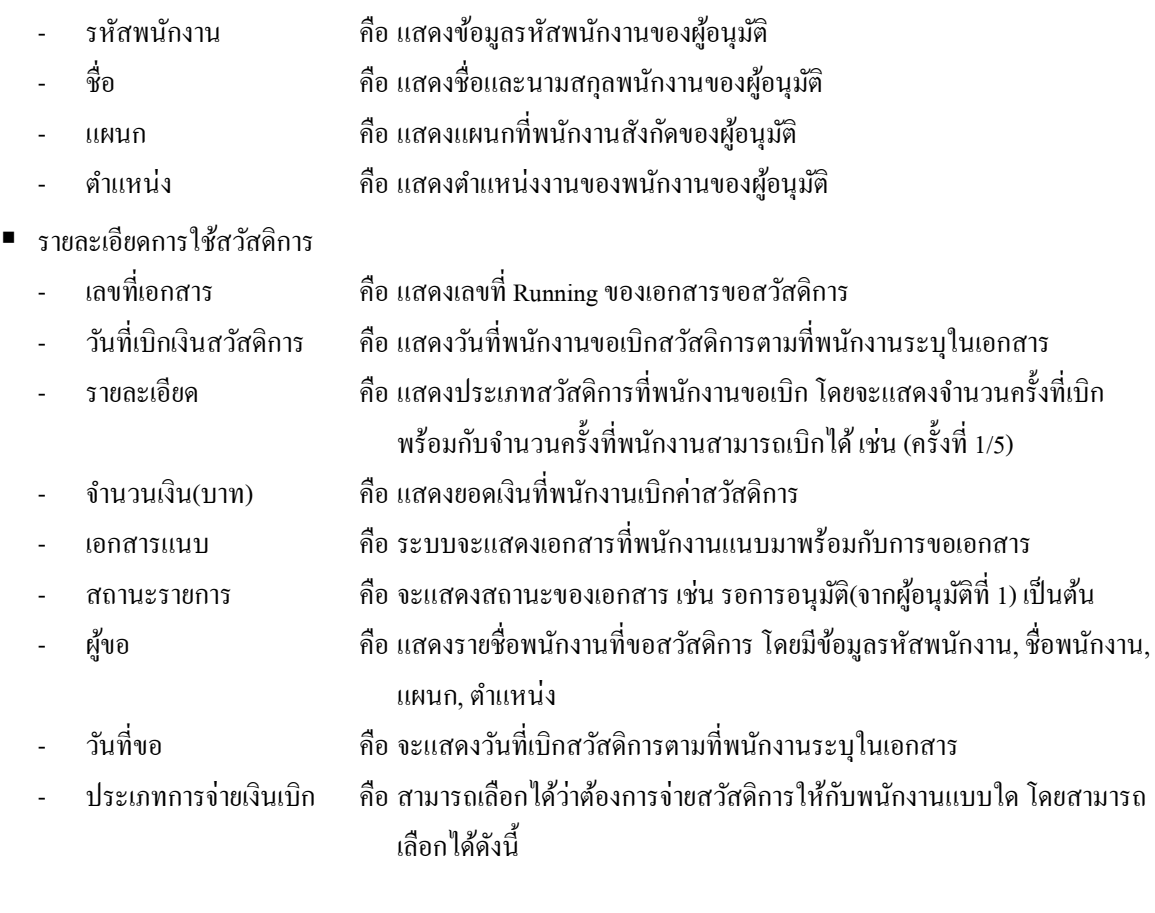

EBP\_1602001\_UM.docx Revised 1 : 12/02/2562 สำ หรับผู้อนุมัติ 5 - 3 Date: 16/12/2020 **E**-Business Plus Co., Ltd. @ Copyright Version 3:2015

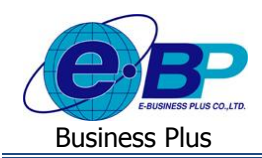

## **User Manual**

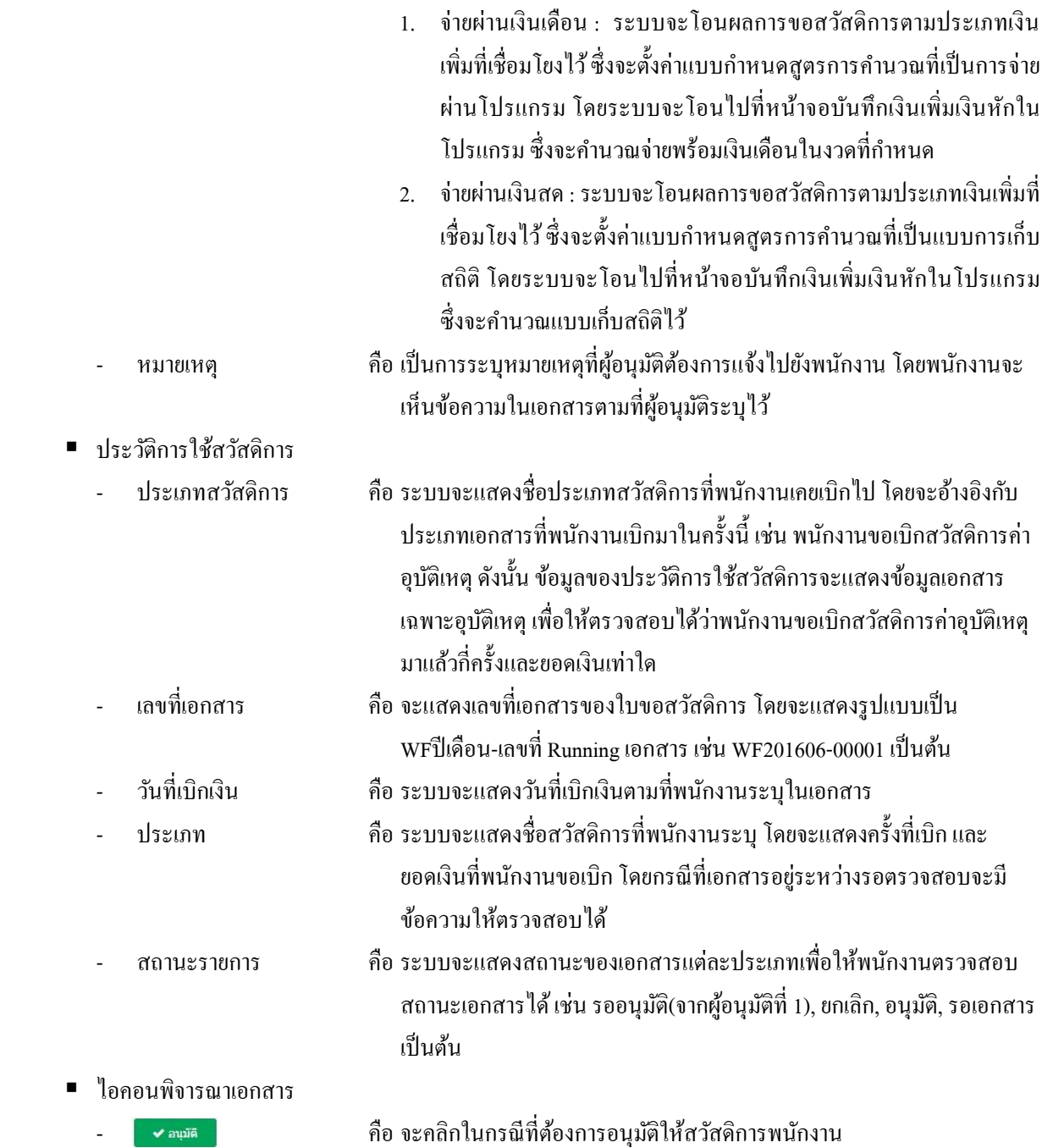

- ี \* <sup>ไม่อนมัล</sup> คือ จะคลิกในกรณีที่ไม่ต้องการอนุมัติให้สวัสดิการพนักงาน
	- คือ จะคลิกในกรณีที่ตอ้งกำรเอกสำรเพื่อพิจำรณำเพิ่มเติมในกำรอนุมตัิสวสั ดิกำร
- = จะคลิกในกรณีที่ต้องการส่งเมล์แจ้งข้อมูลเพิ่มให้กับพนักงาน
- คือ จะคลิกในกรณีที่ต้องกำรย้อนกลับไปหน้ำจอเดิม

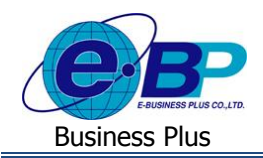

## **2) วิธีการตรวจสอบประวตัิการอนุมัติใช้สวสัดิการ: ทั้งหมด**

 $\blacktriangleright$  เมื่อเข้ามาในหน้าจอผู้อนุมัติ -> คลิกเมนู อนุมัติการใช้สวัสดิการ

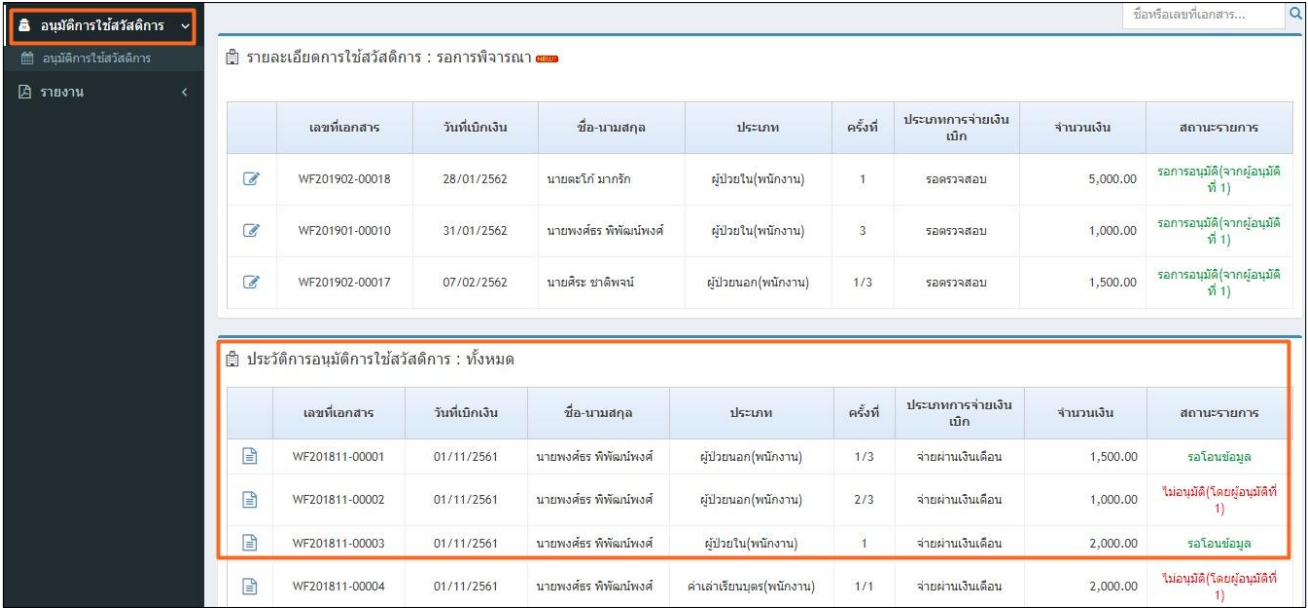

**ค าอธิบาย**

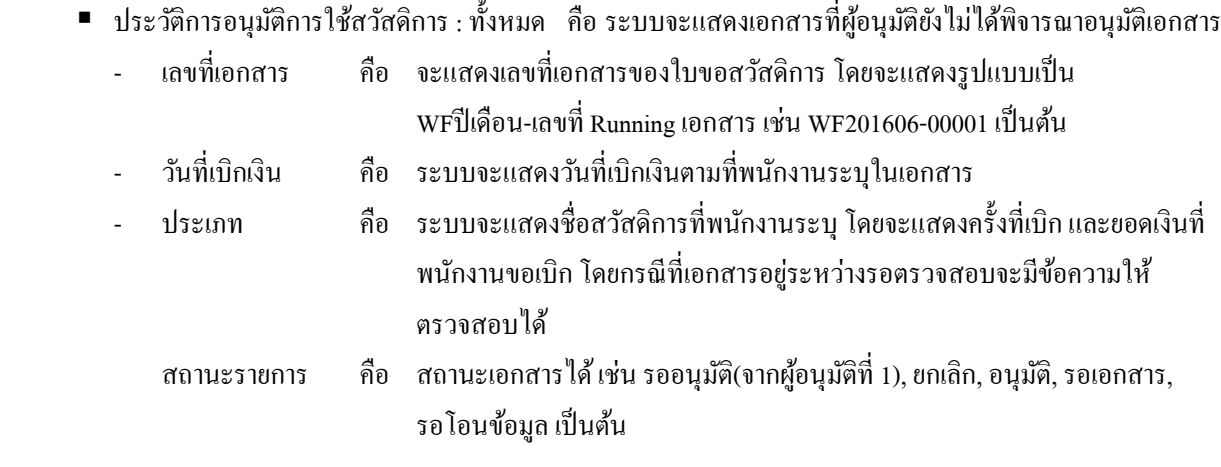

### **3) วิธีการตรวจสอบประวตัิการอนุมัติ**

 $\triangleright$  เมื่อเข้ามาในหน้าจอผู้อนุมัติ -> คลิกเครื่องหมาย  $\, \equiv \, \,$ -> ระบบจะแสดงรายละเอียดข้อมูลในเอกสาร ดังนี้

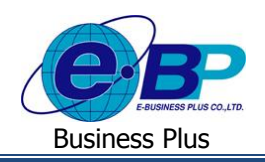

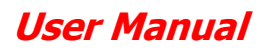

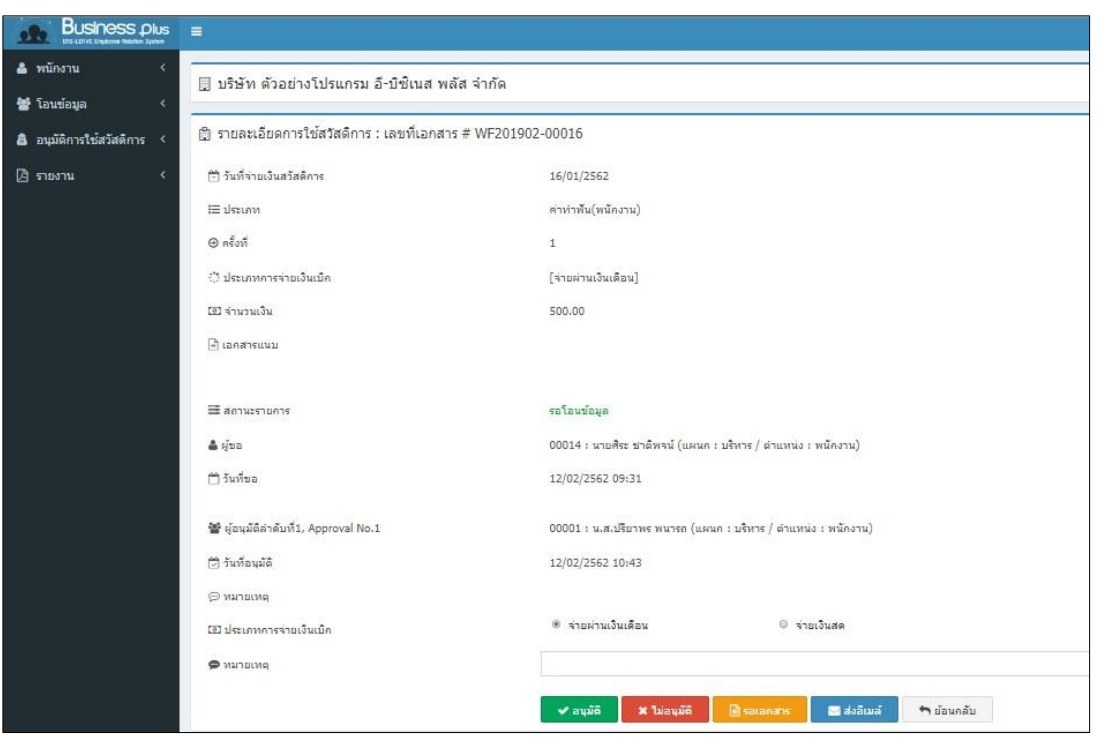

#### **ค าอธิบาย**

ข้อมูลพนักงำน

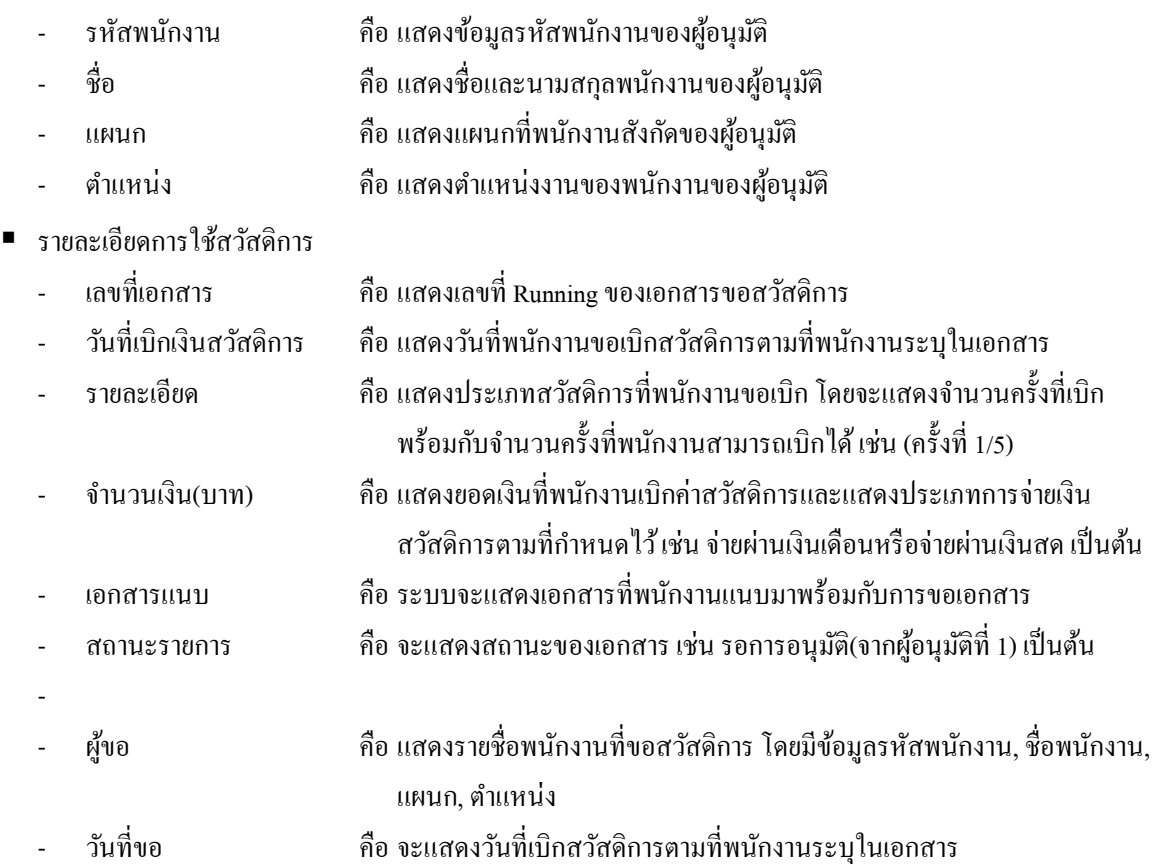

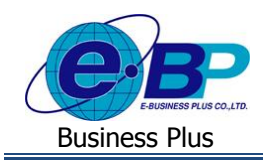

## **User Manual**

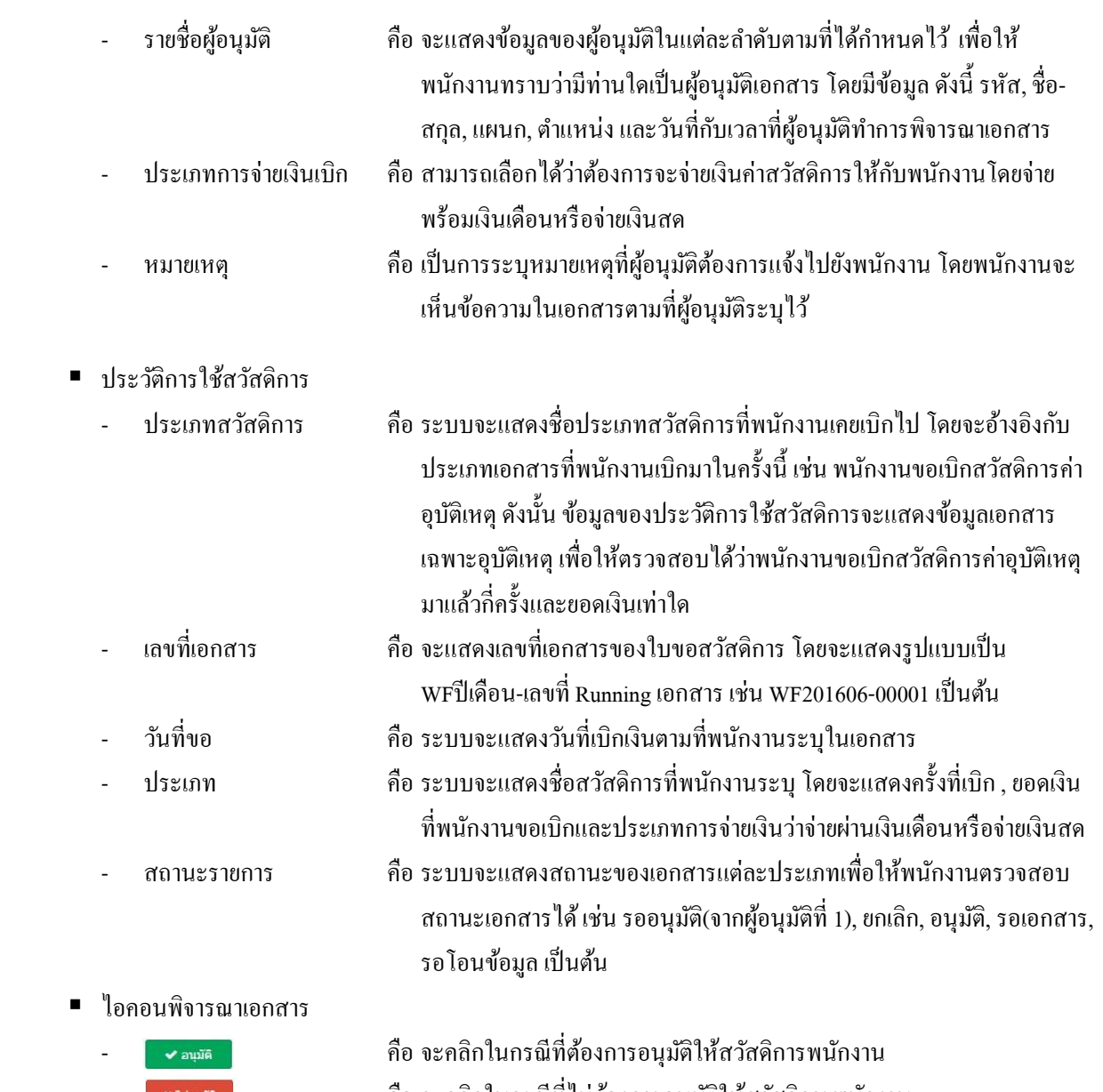

- 
- คือ จะคลิกในกรณีที่ไม่ต้องการอนุมัติให้สวัสดิการพนักงาน
- คือ จะคลิกในกรณีที่ตอ้งกำรเอกสำรเพื่อพิจำรณำเพิ่มเติมในกำรอนุมตัิสวสั ดิกำร
- คี่อ จะคลิกในกรณีที่ต้องการส่งเมล์แจ้งข้อมูลเพิ่มให้กับพนักงาน
- คือ จะคลิกในกรณีที่ต้องกำรย้อนกลับไปหน้ำจอเดิม